# **Installation details for jpeggertrigger.dll**

## **Prerequisites**

#### **IIS:**

Base IIS plus **ISAPI extensions** configured in **Turn Windows Features On/Off**

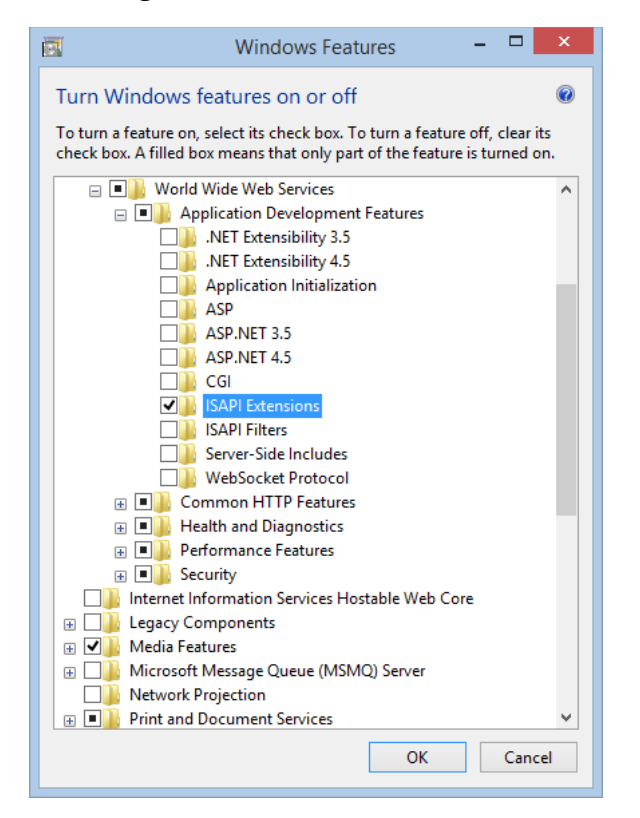

### **JpeggerTrigger.dll**

Can be found in "**\\seahags\aascrap\Software Releases**"

## **Installation**

- 1. Create the **JpeggerTrigger** folder under **c:\inetpub\wwwroot**.
- 2. In **Control Panel**→**Administrative Tools**, run "**Internet Information Services (IIS) Manager**"
- 3. Under the root node, double-click **Handler Mappings**
- 4. Right-click **ISAPI-dll** and select **Edit Feature Permissions**
- 5. Turn on the **Execute** permission
- 6. Click on the root node
- 7. Double-click on **ISAPI and CGI Restrictions**
- 8. At the right side of the screen, click **Add…**
- 9. Browse to jpeggertrigger.dll you installed in c:\inetpub\wwwroot\jpeggertrigger using the **…** button
- 10. Check **Allow extension path to execute**
- 11. Click **OK**
- 12. Click **Application Pools**
- 13. Right-click **DefaultAppPool** and select **Advanced Settings…**
- 14. Near the top, change **Allow 32-bit Application** to **True** if it is not already
- 15. Click **OK**.
- 16. Test the setup by opening<http://127.0.0.1/jpeggertrigger/jpeggertrigger.dll>in a browser. If the following page is displayed, the installation is successful.

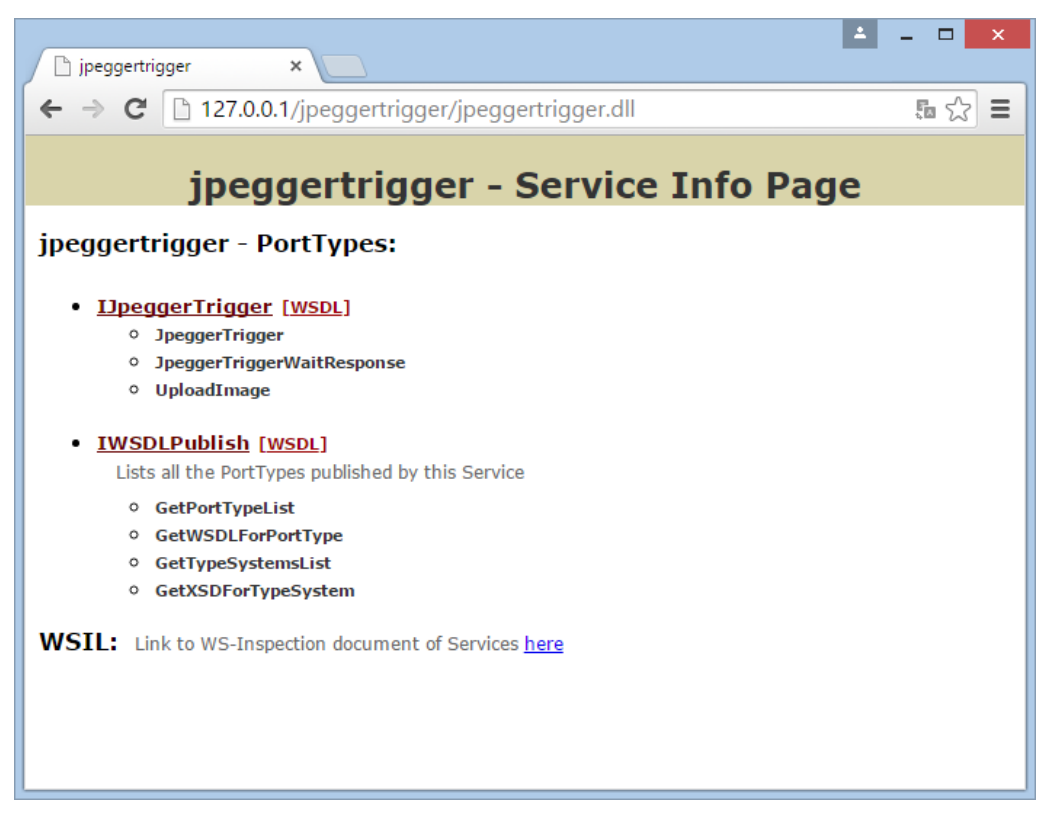